# **Web Requisition Process**

### **Create a Web Requisition**

Log onto FAST

Click on **Requisitions** tab and then **New Requisitions**

**ORIGINATOR**: Leave blank, this auto fills with your id **REFERENCE**: Leave blank, this auto fills with the last person to handle the Web Req. **TELEPHONE**: Enter in area code, phone number **EXT**: Enter your extension **SHIP TO**: Click the drop down area to select the ship to address **BUILDING/ROOM**: Enter room # where goods are to be delivered. ex. WH222 **ATTACHMENTS**: Click for check mark if there are attachments **QUOTE**: Click for check mark if a quote is attached **SELECTED VENDOR**: Click the magnifying glass to search for a vendor, (search by entering % then the first letter in upper case) if vendor is not found then manually enter the name. **COMMENTS**: This field is optional. All comments written here will appear on the PO **DATE REQUIRED**: Enter date the PO or item(s) is required **CHART**: Leave as is Click **Create Requisition** and WR # will be auto generated

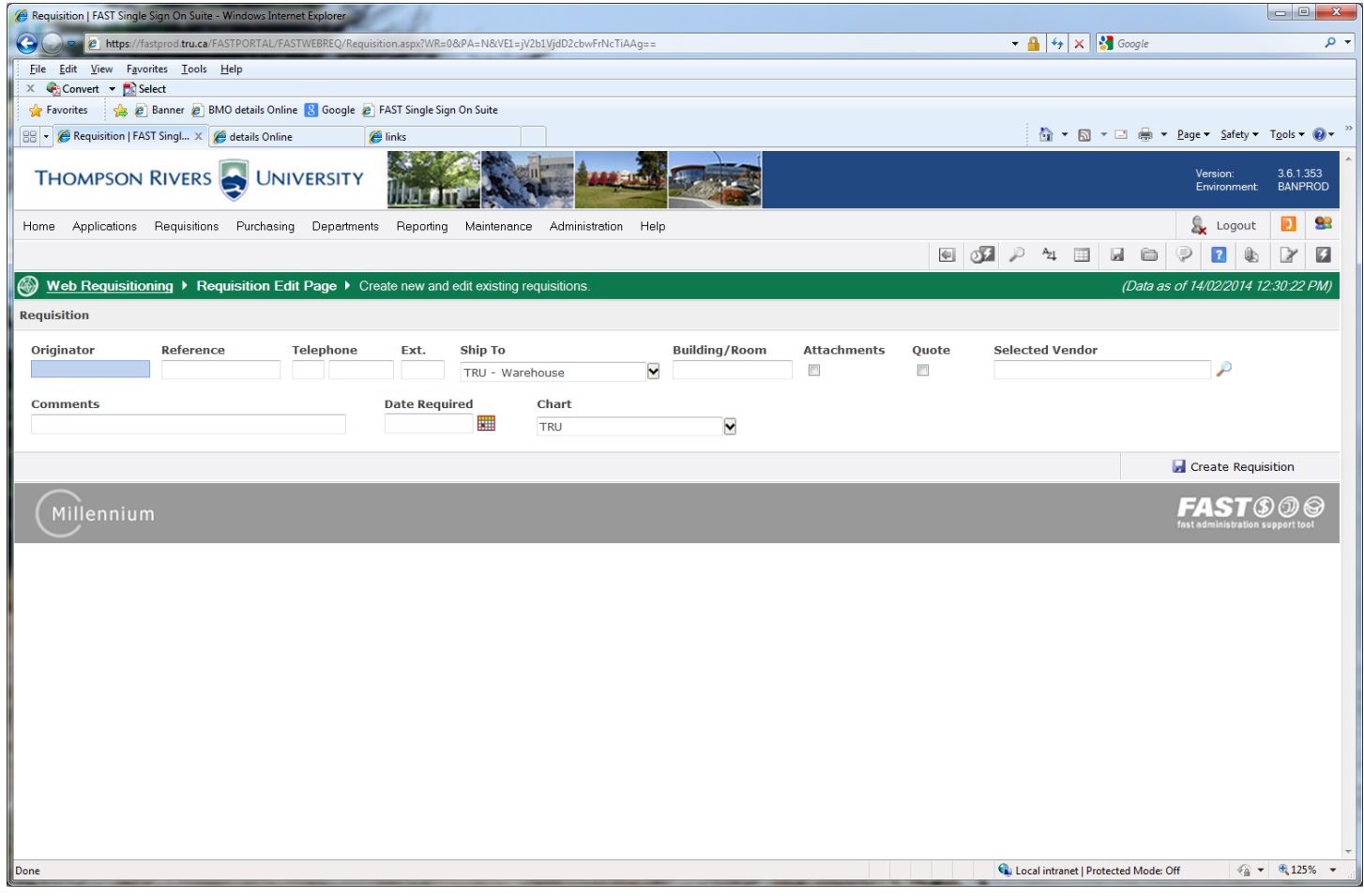

#### **Adding Commodity Items**

**COMMODITY:** If you know the commodity number then you can add it here, otherwise leave it blank and your completed requisition will be sent to the general Purchasing queue.

**DESCRIPTION**: Type a detailed description of the item or services being ordered

**QTY**: Enter quantity

**UNIT**: Make sure EA is selected

**UNIT \$**: Enter the cost per unit and the Amount will auto populate

**DEFAULT**: Click to check the default box if all line items will have the same accounting code Click the Save icon  $\blacksquare$  if you have only one item or  $\blacksquare\blacksquare$  if you are entering multiple items

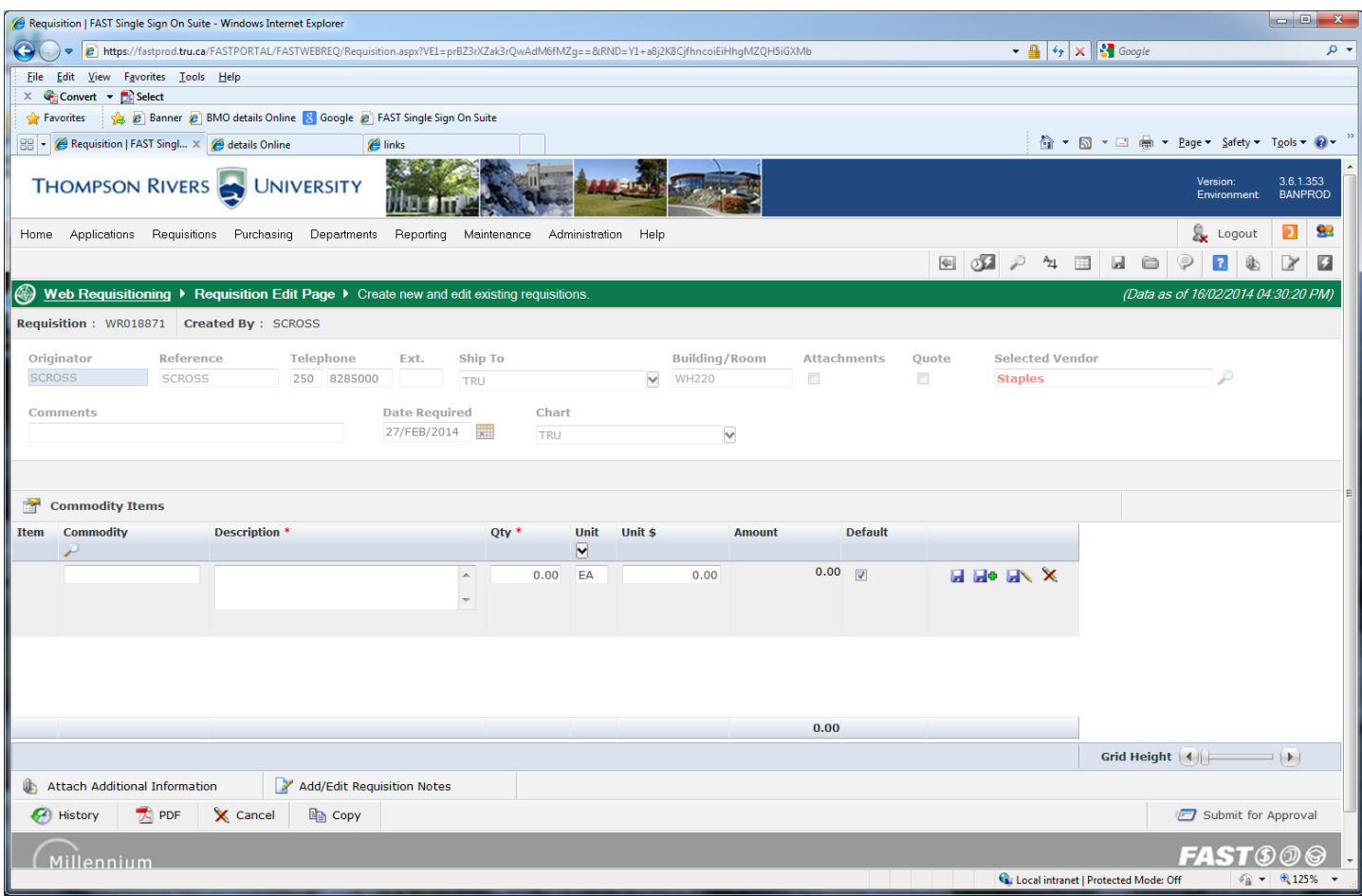

## **Adding Accounting Items**

**Click Add Accounting Item** 1

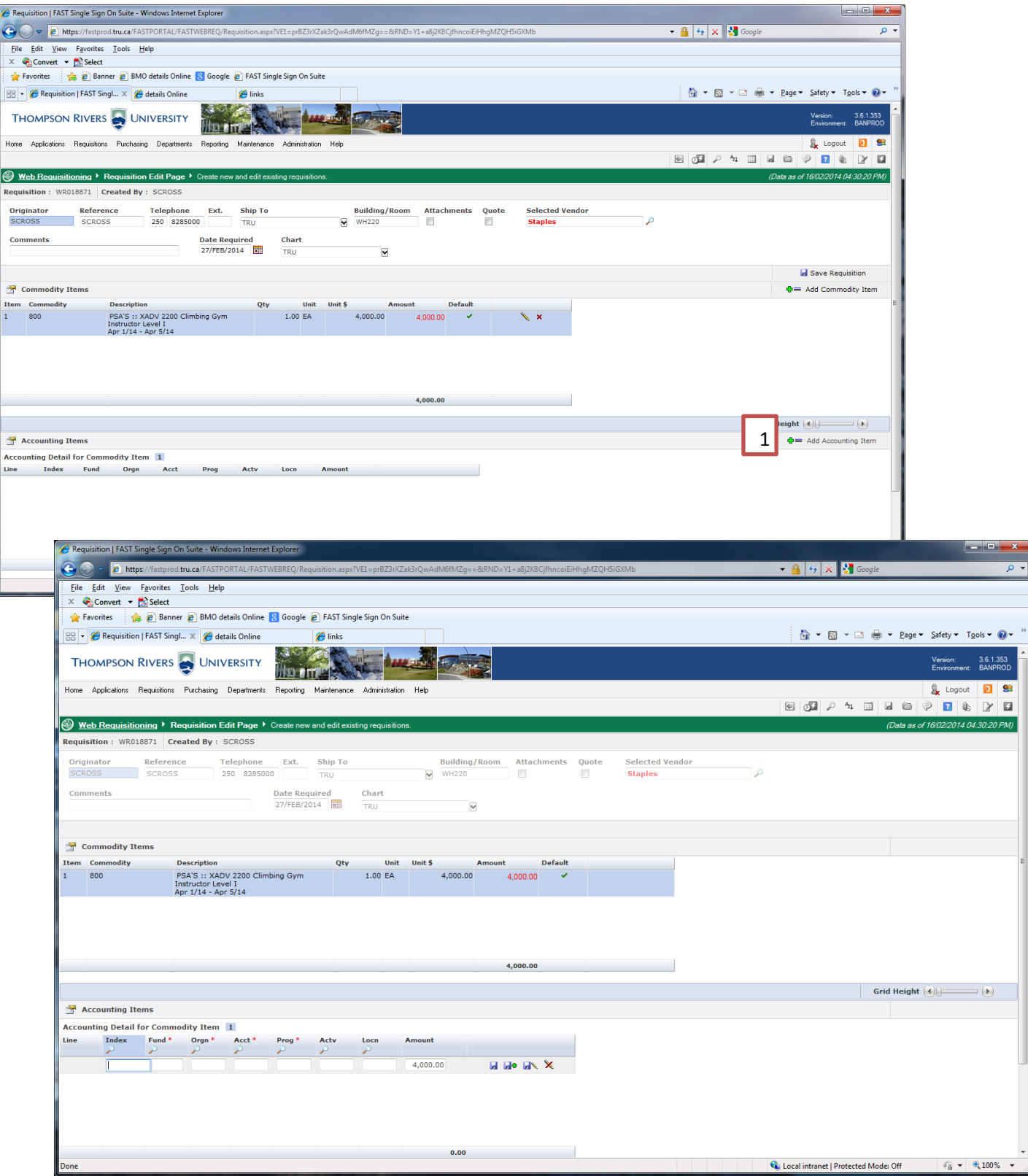

#### Enter the **FUND**, **ORGN**, **ACCT**, **PROG** and **Activity** (Optional) and click save

If multiple commodity items have been entered and each commodity item has different coding,

- Click on the green or red total in the amount column of the first line item to be changed, this will open up the corresponding accounting line item.
- Click on the pencil of the accounting item to edit.
- Change the coding and press save.

When all commodity items and accounting items have been entered click save requisition. <mark>2</mark>

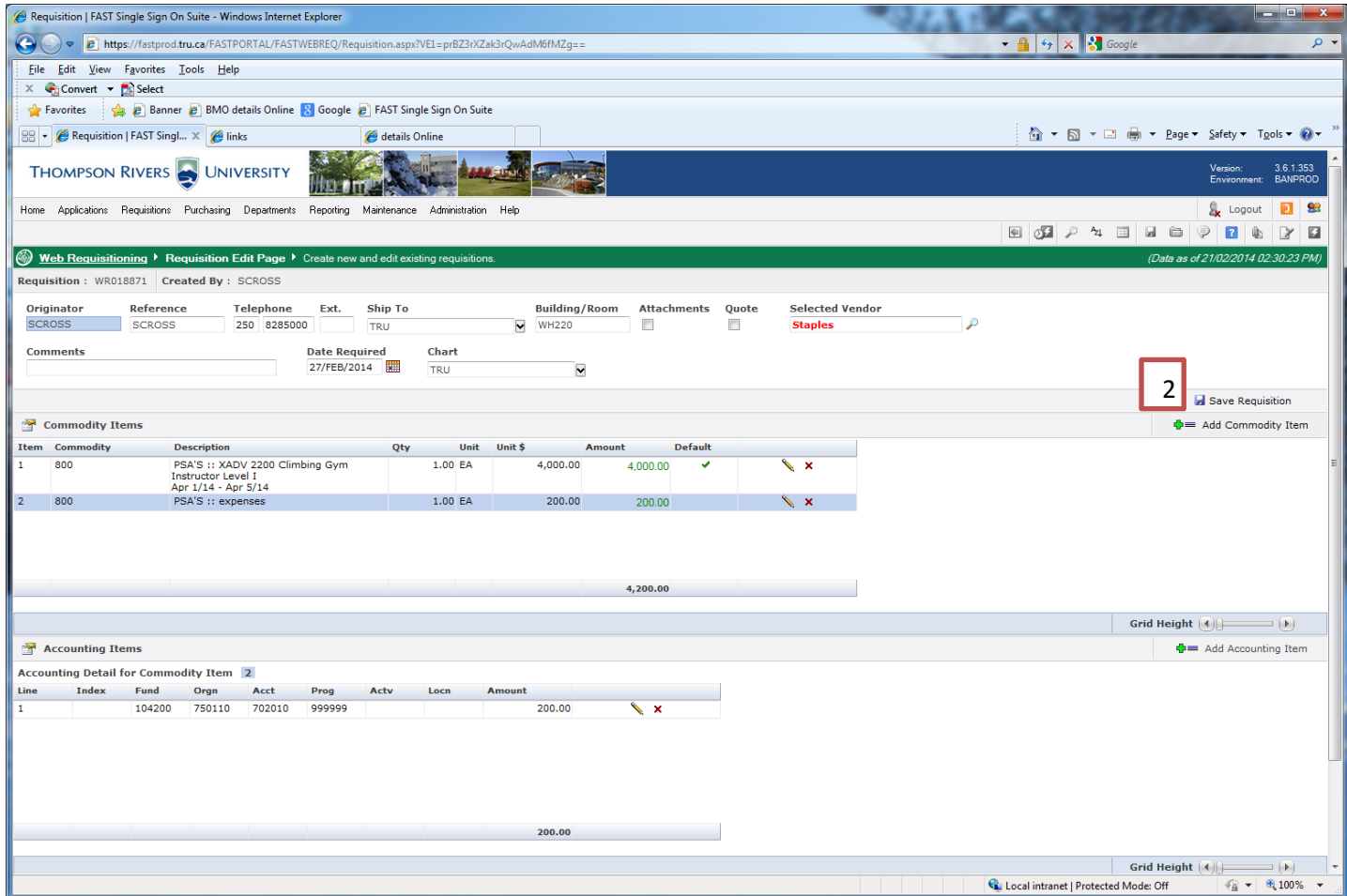

#### **Adding Attachments**

Click on **Attach Additional Information** to attach quotes, invoices, PSA's or any pertinent information 3 Click to open the **Add Document** field **Document Comments**: Enter the name of the document or brief explanation Click **Browse** to locate the document to be attached Click **Upload File** Do this for each document that you wish to attach Click **Save Requisition** at the top right, when complete

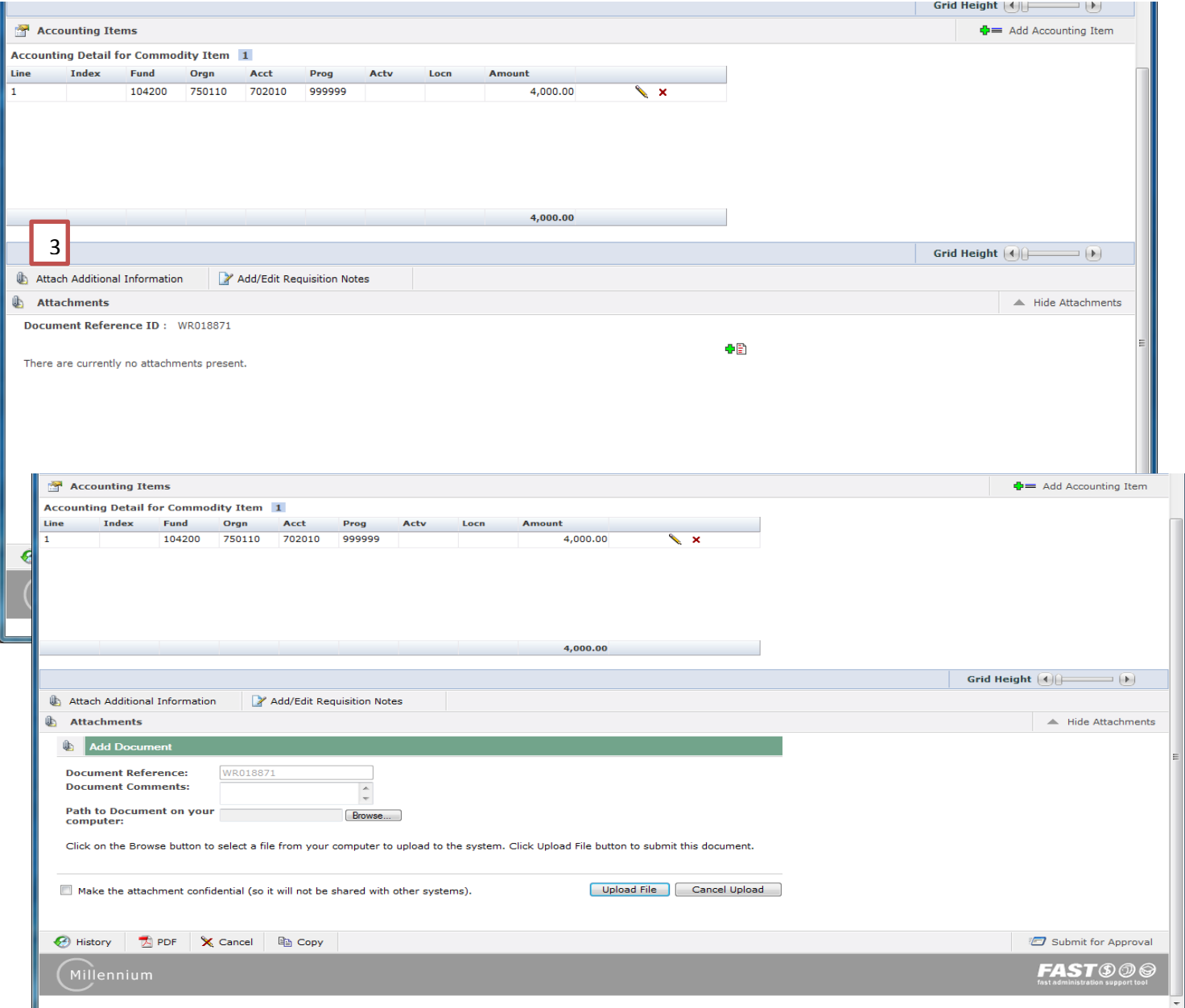

#### **Adding Requisition Notes**

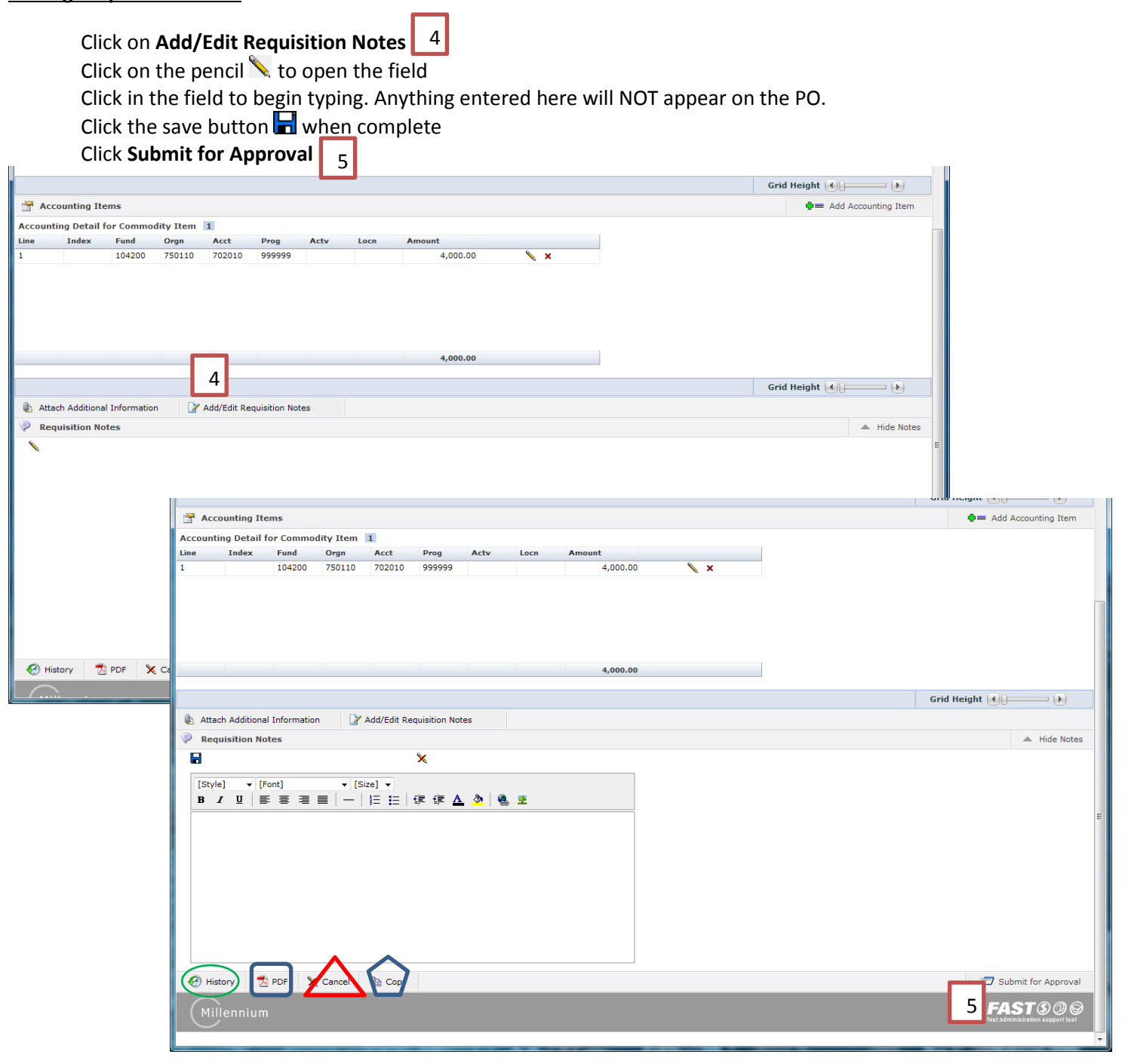

**History**: Allows you to see where the Web Req has been

**PDF:** Enables you to print out the web Req for your files

**Cancel**: Allows you to cancel the Web Req

**Copy**: Allows you to copy the Web Req

**Note**:

- You can cancel any requisition that you create, but you have to cancel it *before* you send it to Purchasing.
- Once the requisition has been submitted for approval, only a member of the Purchasing Dep. can cancel it.

#### **Send for Budgetary Approval**

Depending upon the commodity item you will need to send the Web Req for budgetary authorization (PSA's do not need to go for budgetary authorization)

Click $\bullet$  and enter the persons last name and click search Double click on the correct name OR Click **Send Directly to Purchasing** if no budgetary authorization is needed Click in the **Enter Additional Comments Here**, if you would like to send a message to the recipient Click **Submit**

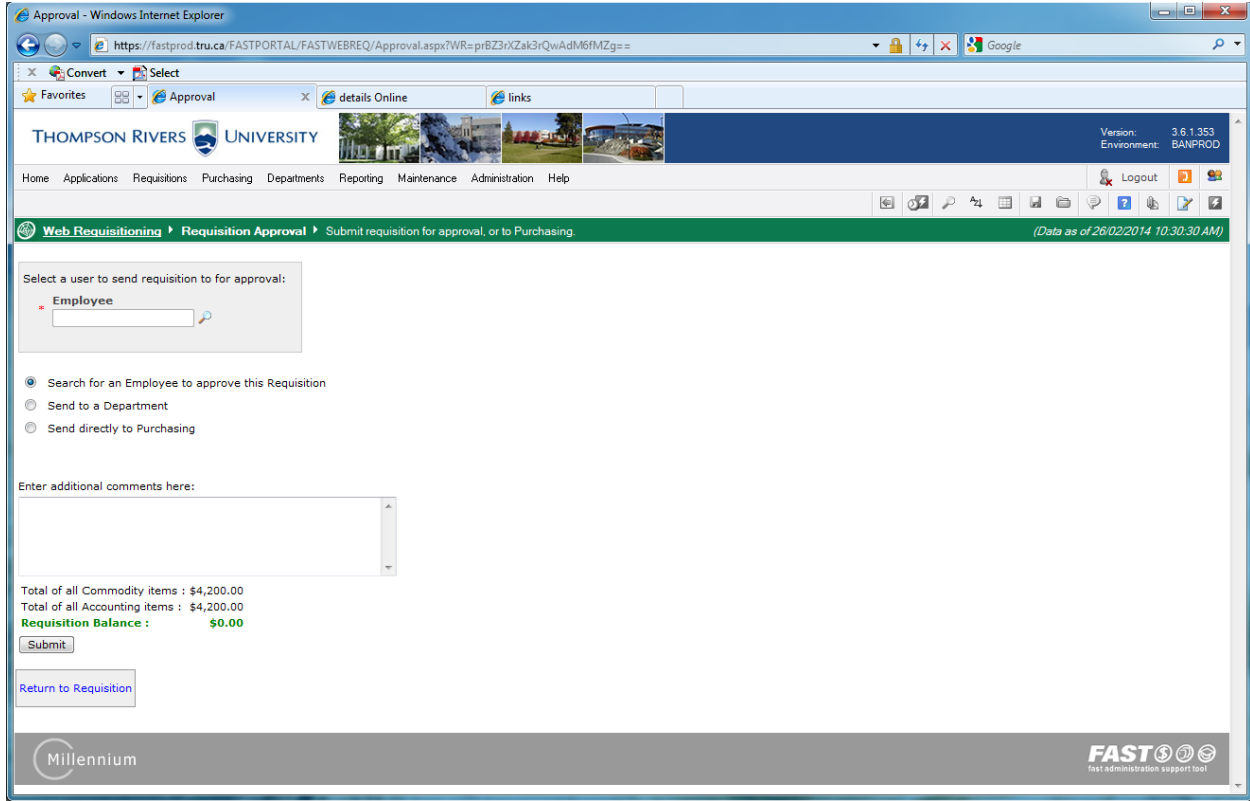

#### **Viewing the Status of a Requisition**

**NOTE:** When you are searching a requisition everything *must* be in upper case. Use only one filter option for best results.

Click **Requisitions** and **Requisition Status**, you can only view a requisition that you created **Specific Requisitions**: If you know the Web Req # you are looking for **Created By**: Enter your first initial and last name, no spaces (Best Option) **Suggested Vendor**: Enter first part of vendor name, ex: Columbia Transport enter COLUMBIA And press **Execute Report** 6

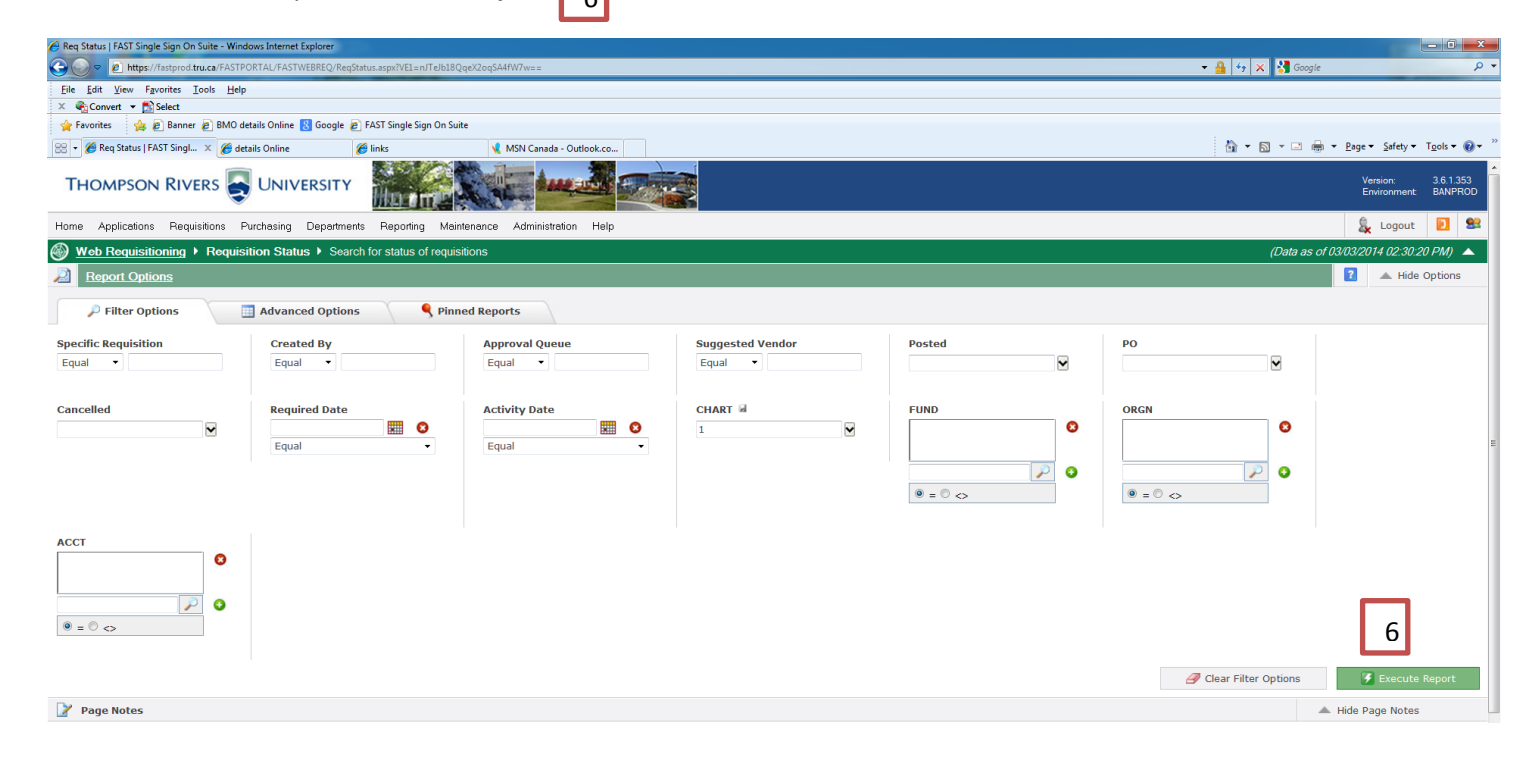

#### **Viewing the Status of a Requisition cont'd**

**Req ID**: Click on the WR# to view the Web Req **Notes**: Click on the icon to view any notes for the Web Req, red \* indicates notes attached **Attach**: Click to view all attachments **Required Date**: This is the date that was entered when the Web Req was created **Activity Date**: This is the date the Web Req was sent to Purchasing **Created By**: Person who created Web Req **Suggested Vendor**: Vendor Name **Posted**: Verifies Web Req was posted to Banner **PO**: Click on the green arrow to view the PO **Cancelled**: Shows cancellation reasons if the Web Req was cancelled **Cancelled By**: Shows who cancelled the Web Req **Approval Queue**: Shows where the Web Req is **Copy**: click on the page icon to copy the Web Req **Commodity Total**: Total value of the PO

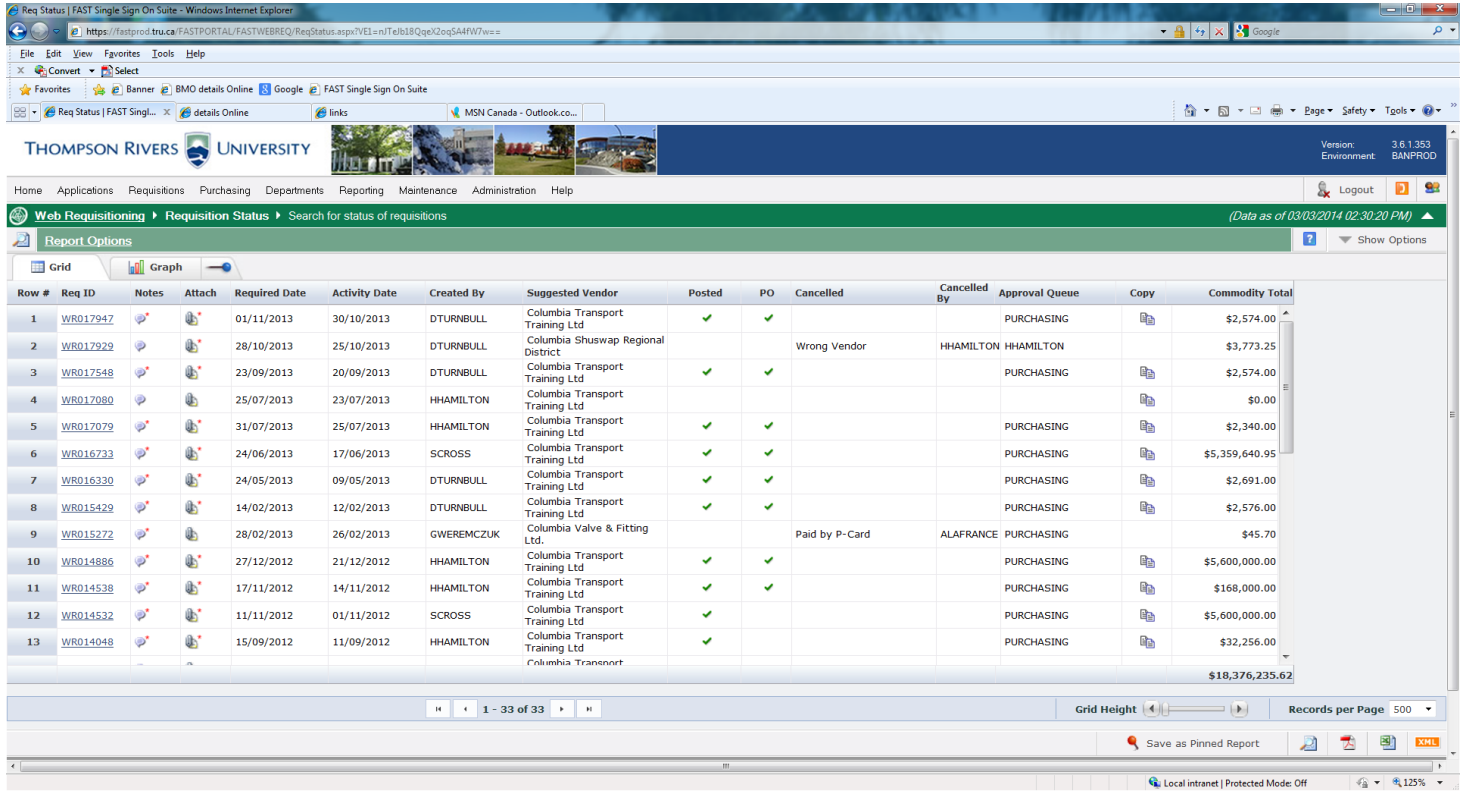